# **Kentucky School Report Card Public Website User's Guide**

[Document](#page-0-0) Purpose

About the [Kentucky](#page-2-0) School Report Card Accessing Data in the Kentucky School Report Card Organization Landing Page Data Domains and Guiding [Questions](#page-7-0) Overview: What are the overall [characteristics](#page-8-0) of this school? Academic Performance: How are students performing [academically?](#page-9-0) Educational Opportunity: What educational [opportunities](#page-9-1) are available to students? Transition [Readiness:](#page-10-0) How prepared are students for what comes next? School Safety: How safe is this [school?](#page-10-1) Financial [Transparency:](#page-11-0) How equitable are spending and funding? [Drilling](#page-11-1) Down Into the Data

[Navigating](#page-11-2) the Data Pages

<span id="page-0-0"></span>Additional [Information](#page-13-0) and Help **[Glossary](#page-13-1) [Help](#page-13-2)** 

# **Document Purpose**

This user support guide for the **2018 Kentucky School Report Card** includes:

- Information on how the guide's organization and the type of questions that the School Report Card can help answer.
- Instructions for how public-facing School Report Card users can access and navigate the Kentucky School Report Card to learn more about a school or district.

Let's get started!

# <span id="page-2-0"></span>**About the Kentucky School Report Card**

Kentucky's School Report Card is designed to help parents quickly find data about their child's school, school district and the state education system at a glance. On this website, you can find information about test performance, teacher qualifications, student safety, parental involvement and much more. The Kentucky Department of Education hopes that by strengthening the communication between schools, parents and the community, we all can help ensure Kentucky has a strong education system that benefits all of the Commonwealth's children.

# **Accessing Data in the Kentucky School Report Card**

You can access the Kentucky School Report card by navigating to [https://www.kyschoolreportcard.com](https://www.kyschoolreportcard.com/) in a web browser on a computer or mobile device using the latest edition of your browser type (e.g., Chrome, Edge, Firefox).

**NOTE:** Older browsers that are no longer updated/maintained by their developing company (such as Internet Explorer 8 or older) may not render the website correctly.

Navigating to this URL will take you to the Kentucky School Report Card landing page.

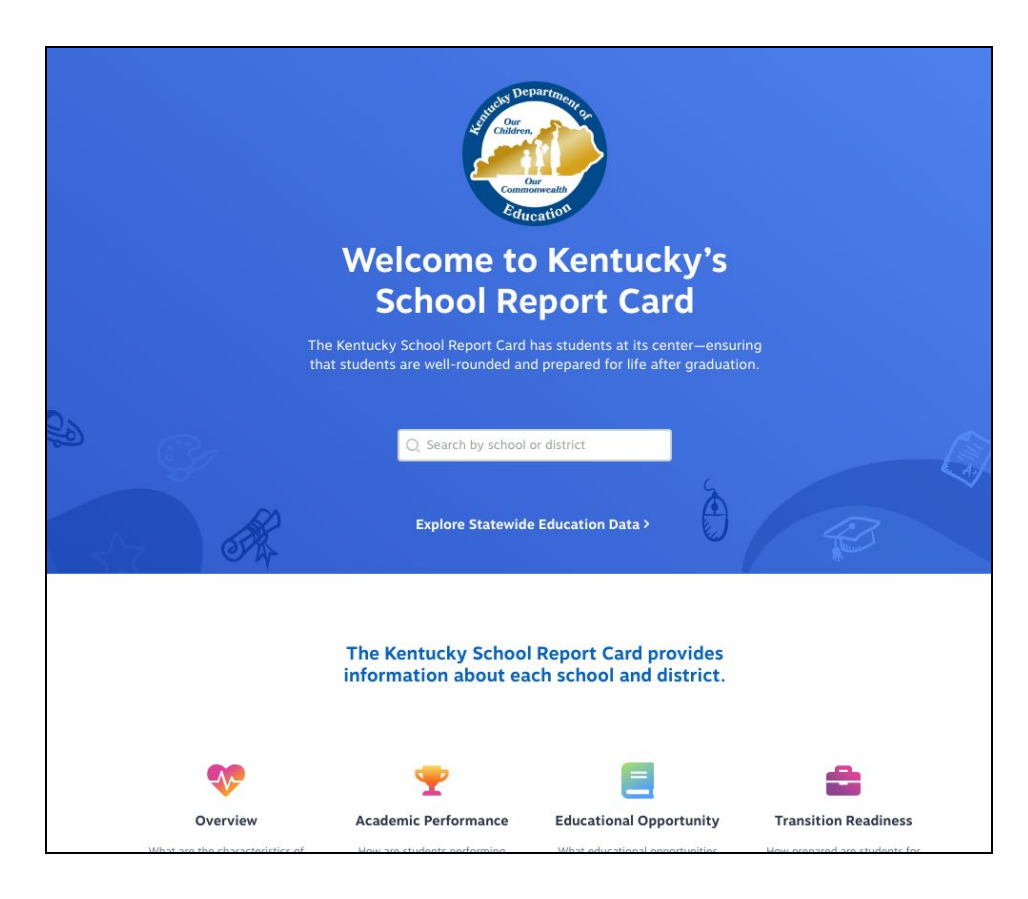

You can use the search bar to locate districts or schools by name. You also can click on the Explore Statewide Education Data link to view state-level data for Kentucky schools. Selecting the state, district or school from the search bar will take you to the corresponding organization's landing page.

### **Organization Landing Page**

The primary landing page for any organization in the School Report Card will provide you with some details about the district or school you are viewing, as well as a high-level view of some data points within each of the primary domains of data.

This section will focus on the information found at the top of every organization landing page. For both the district and school-level dashboard, this information includes:

- The year from which the data is coming
- The current principal or superintendent
- The address and contact information of the organization
- Demographic data about the organization
- A list of district school board or school-based decision making council members
- The district's or school's Star Rating
	- This is an overall score based on the Kentucky school accountability model. This score won't be available until fall of 2019.
- A link to the Infinite Campus Parent Portal
	- The Infinite Campus Parent Portal allows you to view child-specific information such as grades, class schedules or attendance for your child.
	- NOTE: This is only available if your child's district utilizes the Infinite Campus Parent Portal. It is not a part of the KY School Report Card website. Please contact your child's district for more information about how to access this portal.

#### **District Landing Page:**

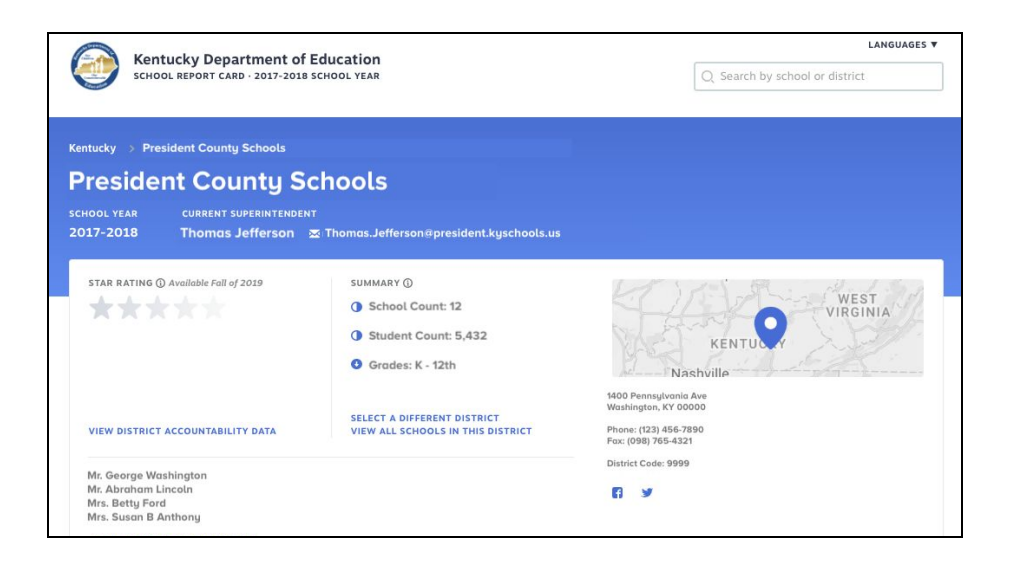

#### **School Landing Page:**

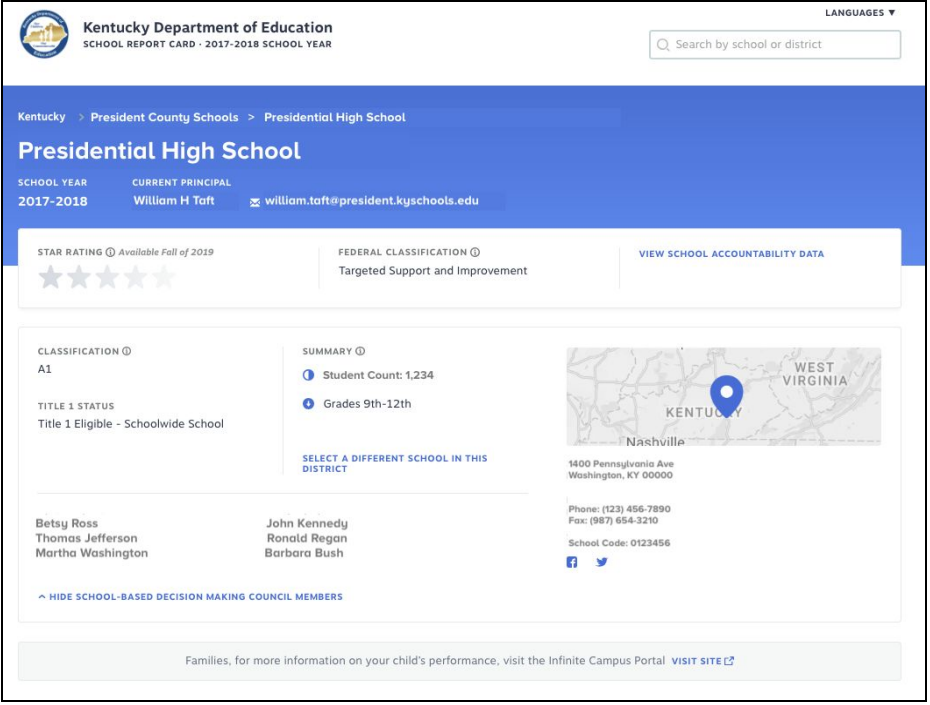

School-level organizational landing pages also include the following:

- Federal classification
- Title 1 status
- State classification designation

Information icons provide more details about these categories, as well as additional context and definitions for the various terms and data points found throughout the School Report Card.

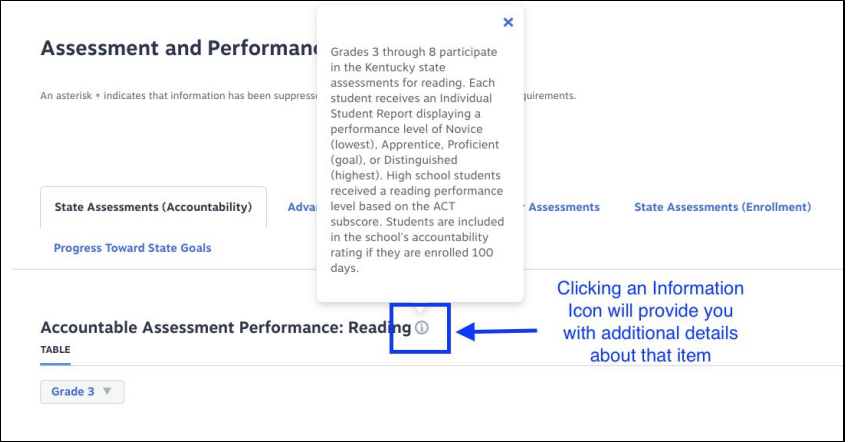

#### **Additional Navigation Tips**

From an organizational dashboard you can also:

● Navigate back to the district or state levels using the "breadcrumbs" at the top of the page.

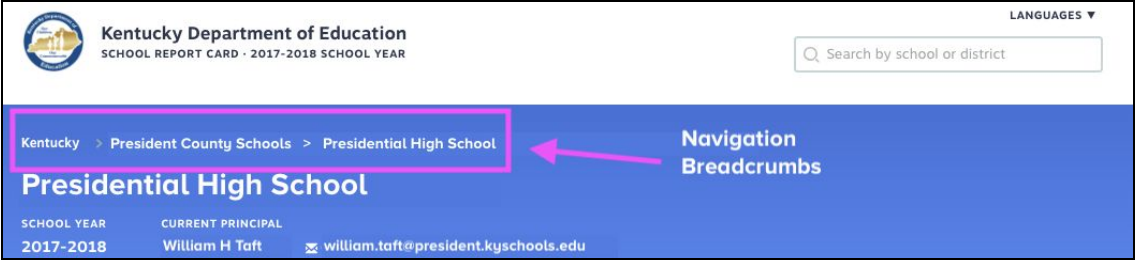

- View other schools within the district.
	- From a district page, click the link to "View all Schools in this District"
	- From a school landing page, click the link to "View other Schools in this District"
- Select a different district or school to view:
	- You can select a new district or school to see at any time using the search box at the top of every dashboard and data page.

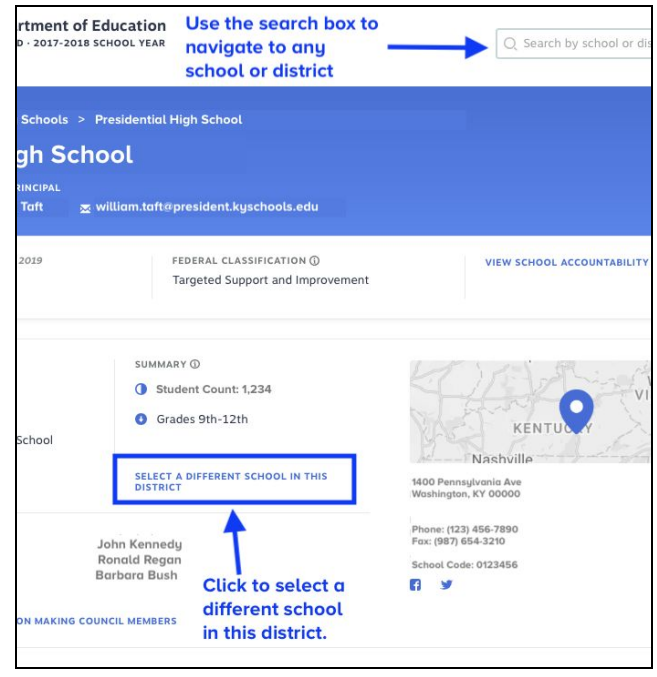

● You can also click the link to View School Accountability Data.

○ Click this link to learn more about the Kentucky's [Accountability](https://education.ky.gov/AA/distsupp/Documents/SRC%20Accountability%20Description%20for%202017-2018.pdf) System

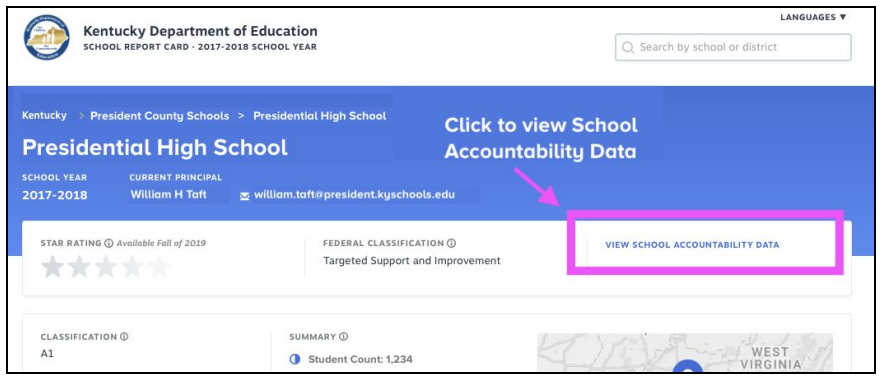

# <span id="page-7-0"></span>**Key Topics and Guiding Questions**

As you scroll down below the information summary on an organization's landing page, you will begin to see several sets of data visualizations for that organization.

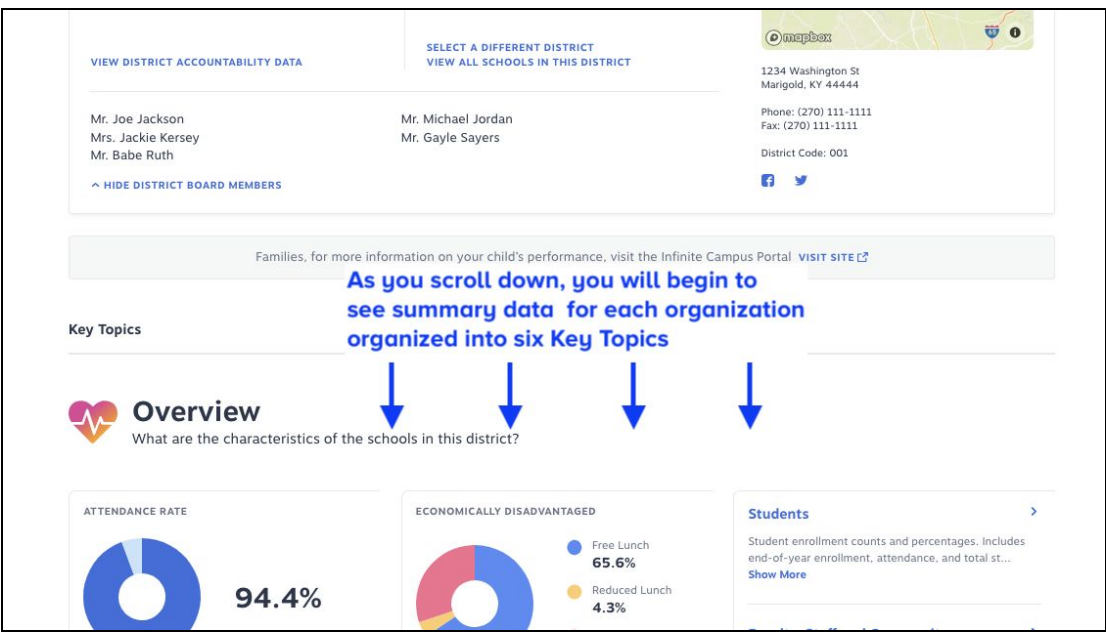

The data within the School Report Card is divided into several categories called **Key Topics**. Each Key Topic has been designed to make it easier to view and understand the data by grouping it with similar data focused around a guiding question. The domains and their guiding questions are:

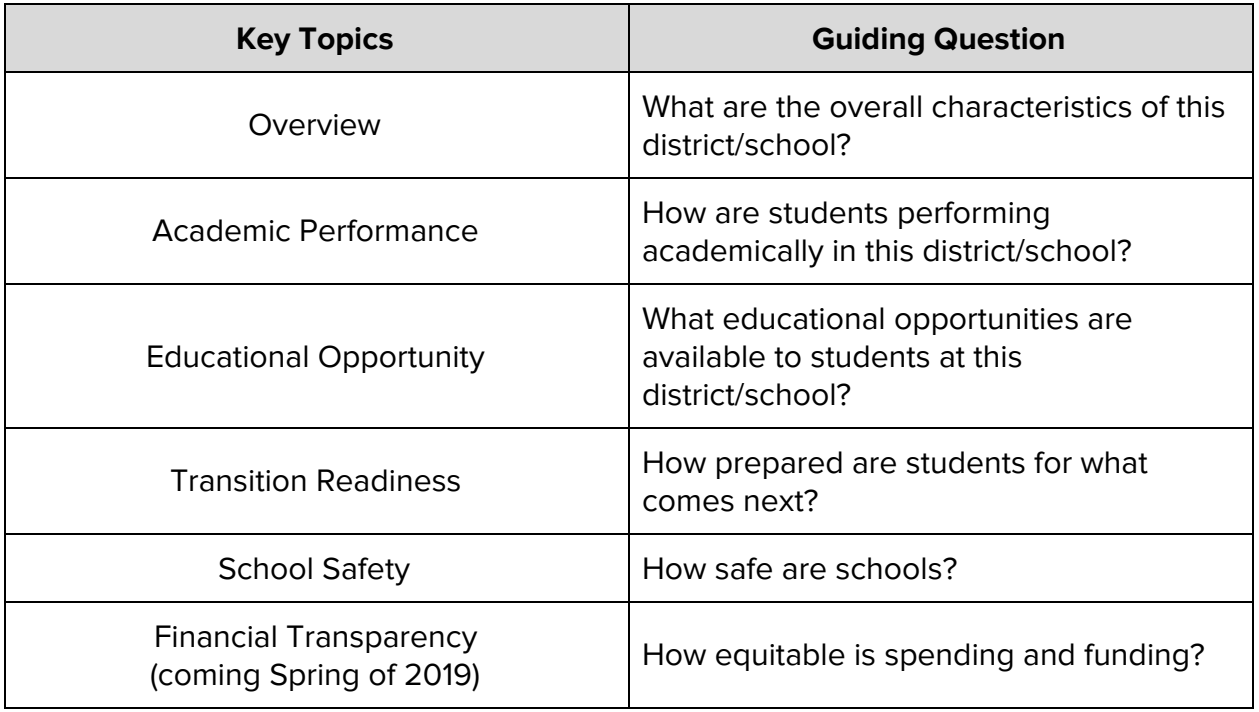

The data within each of the Key Topics has been separated into a set of subcategories to help make it easier to understand and absorb the information. These subcategories, along with some additional guiding questions, will help you better understand what data you'll want to explore and the types of information you can expect to see as you begin to drill down into the data.

<span id="page-8-0"></span>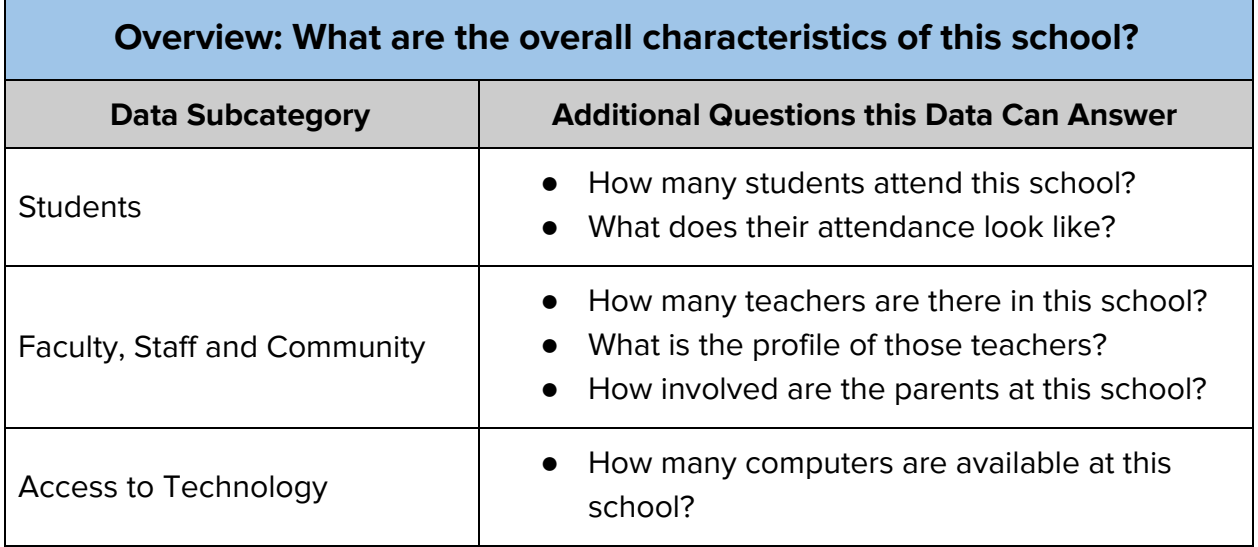

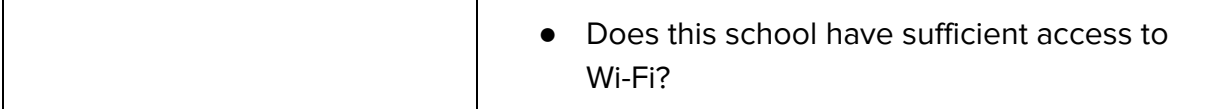

<span id="page-9-0"></span>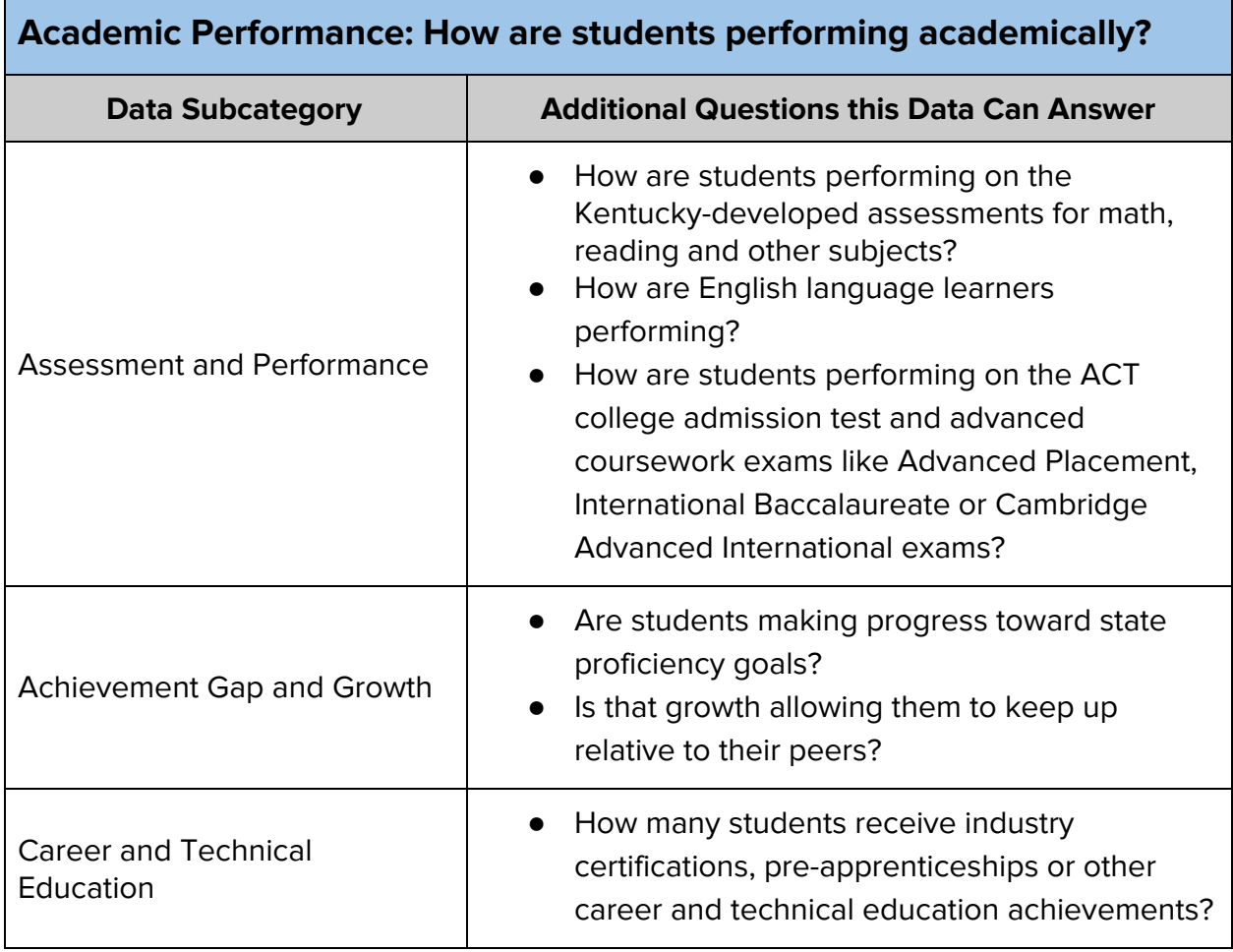

<span id="page-9-1"></span>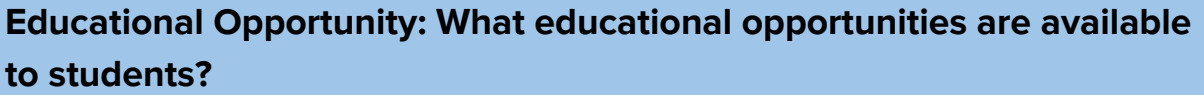

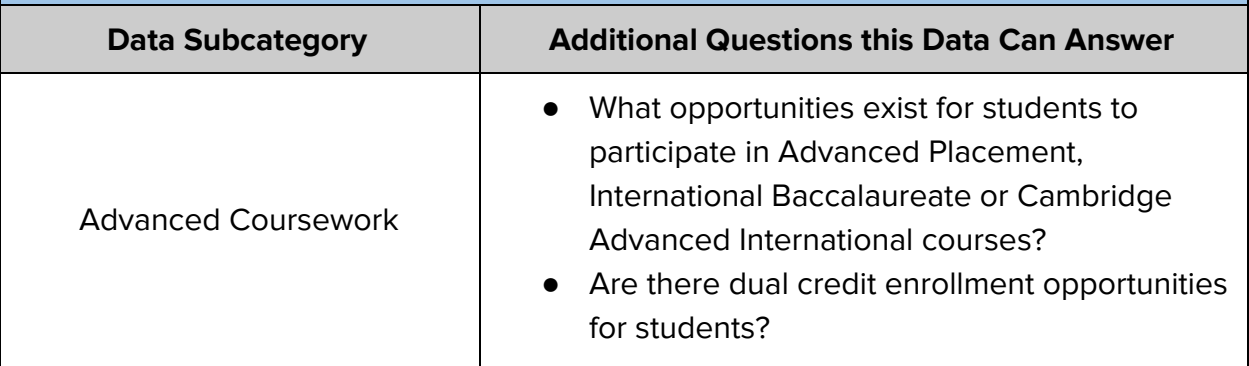

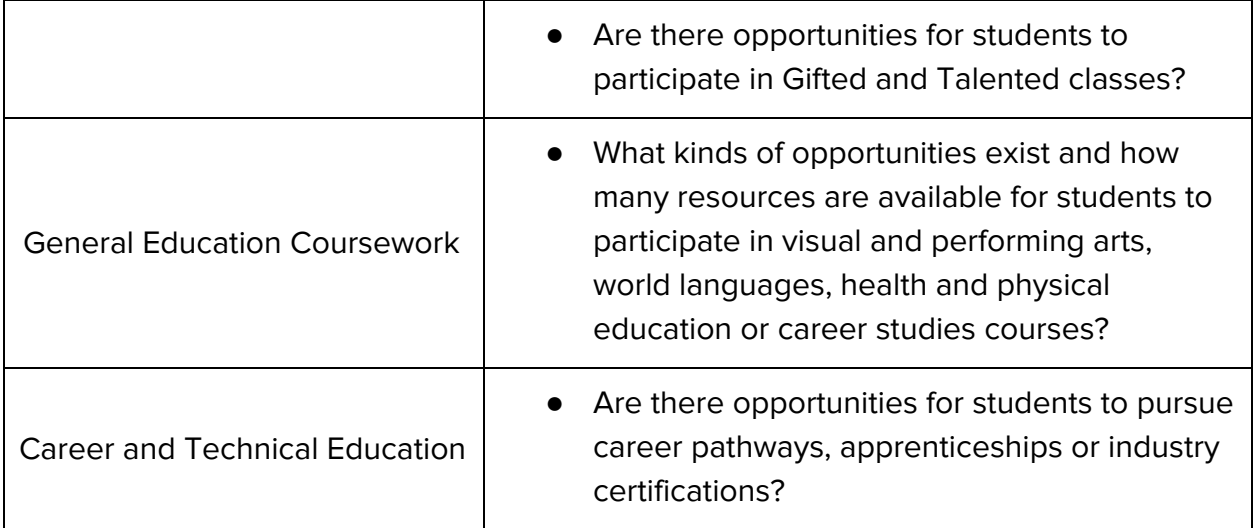

<span id="page-10-0"></span>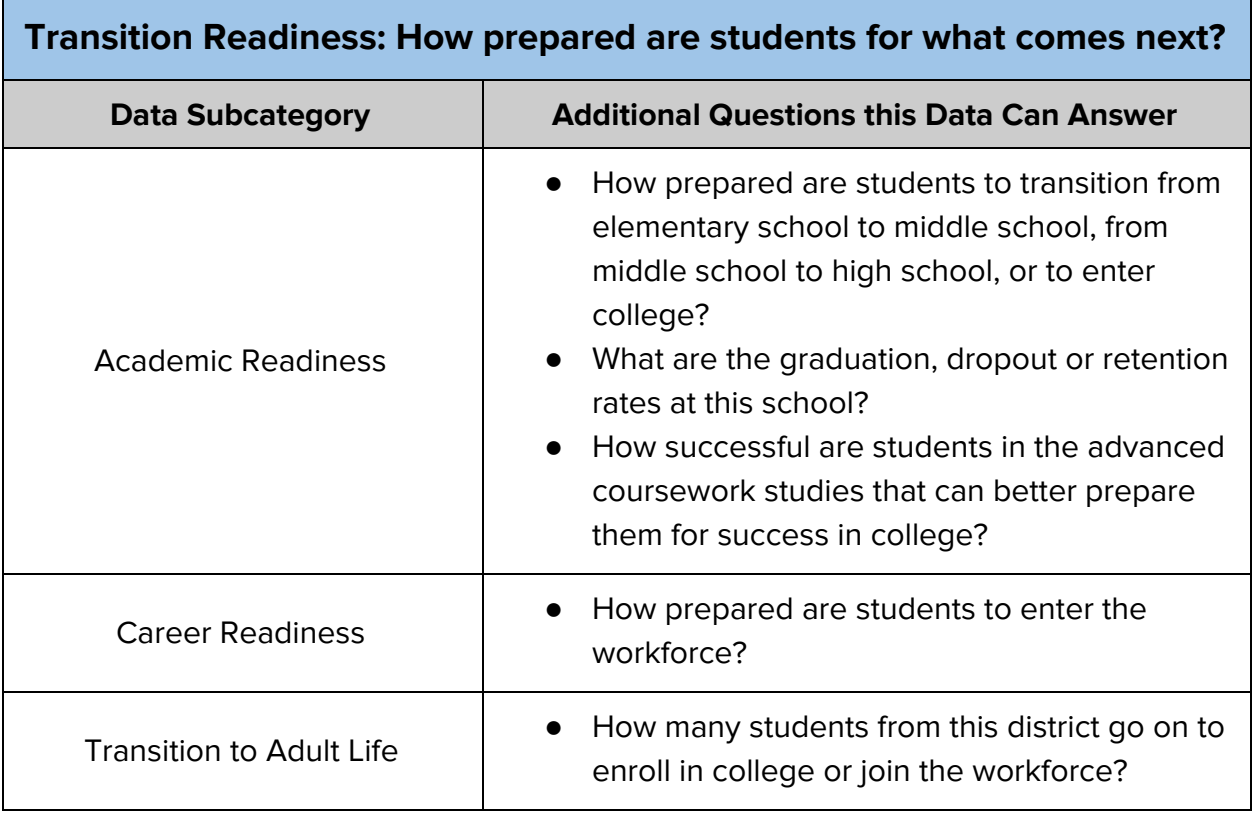

<span id="page-10-1"></span>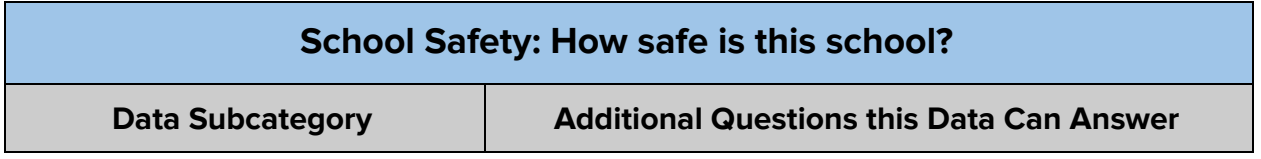

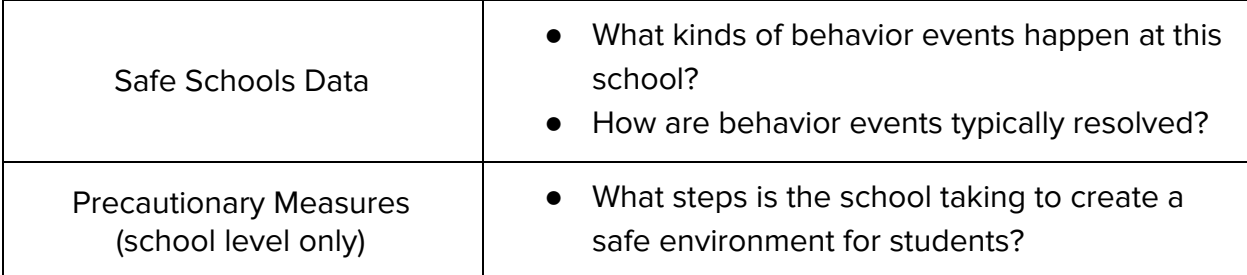

<span id="page-11-0"></span>**Financial Transparency: How equitable are spending and funding?**

This Key Topic is coming in the Spring of 2019

### <span id="page-11-1"></span>**Drilling Down Into the Data**

Each Key Topic on the organization dashboard contains links and descriptions of the various subcategories of data within that Key Topic. You can click on any of the sideways arrows to see the additional information.

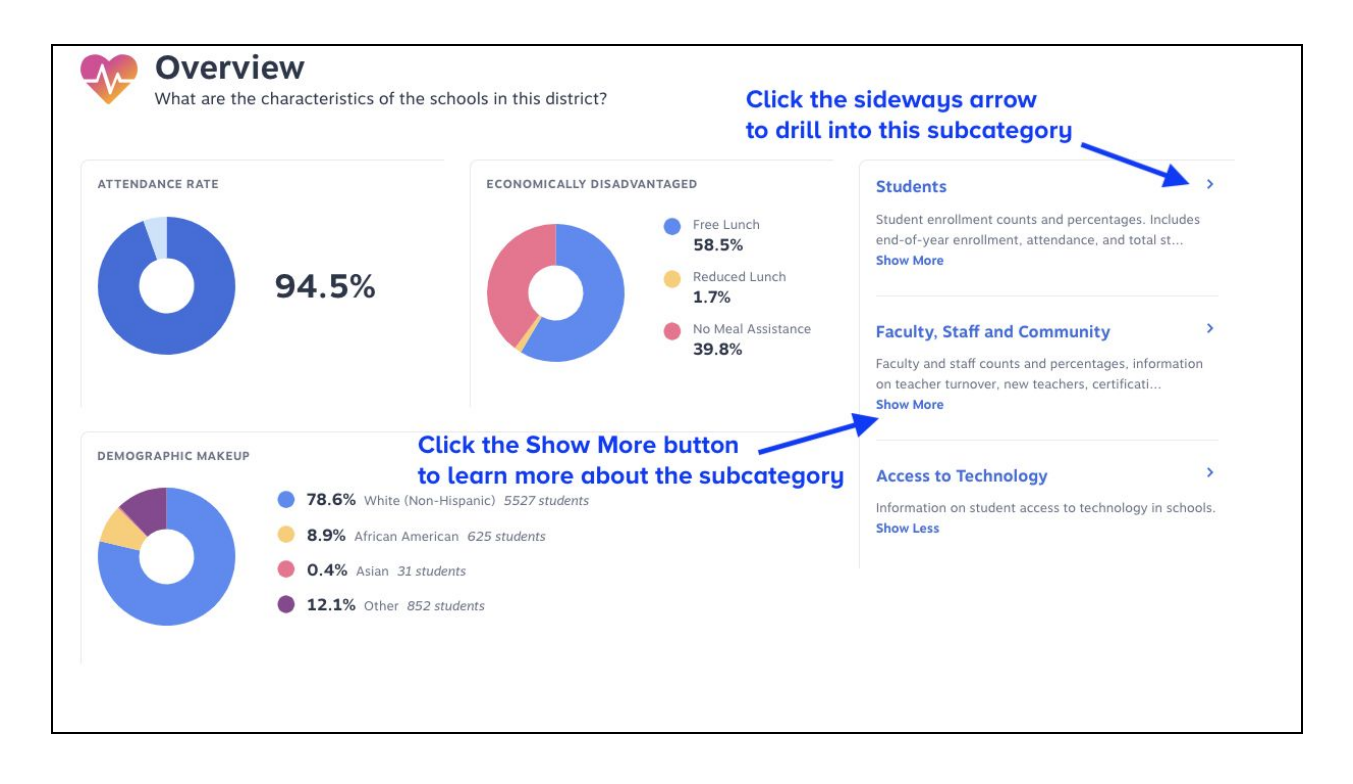

### <span id="page-11-2"></span>**Navigating the Data Pages**

Once you have selected a subtopic, you will land on a Data Page. This is where all of the underlying data is visualized. Most data initially will appear in either a table format or as a single chart or graph. Over time, additional visualizations of the data will appear.

Every data page contains a set of navigation and help tools that you will want to become familiar with. These include **Subcategory Links**, **Data Tabs**, **Filter Tools and Information Icons**.

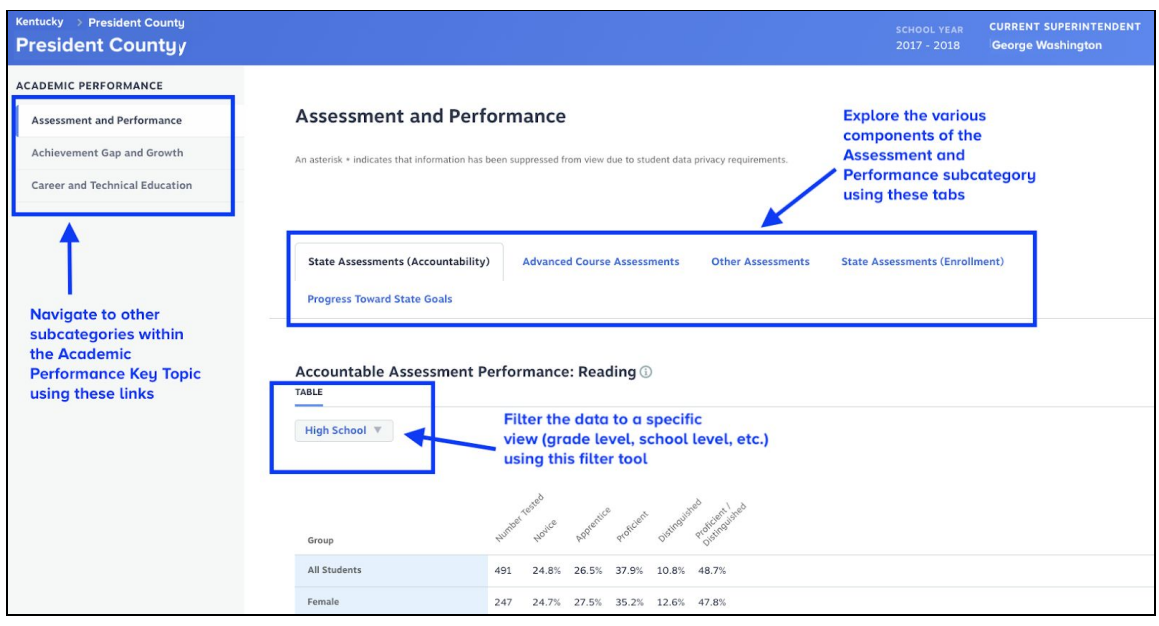

#### **Subcategory Links, Data Tabs and Filters**

**NOTE:** Not every data point is pertinent to every organization. For instance, data about graduation rates do not apply to an elementary school. Some data points may not appear at all for an organization and others may indicate that there is no data available.

### **Navigating from One Key Topic to Another**

If you want to move from one Key Topic into another Key Topic (for instance, from Academic Performance to Educational Opportunity), you will need to return to the organization's landing page. To complete this action, click on the name of the current organization (school or district) in the **breadcrumb link** at the top of the page.

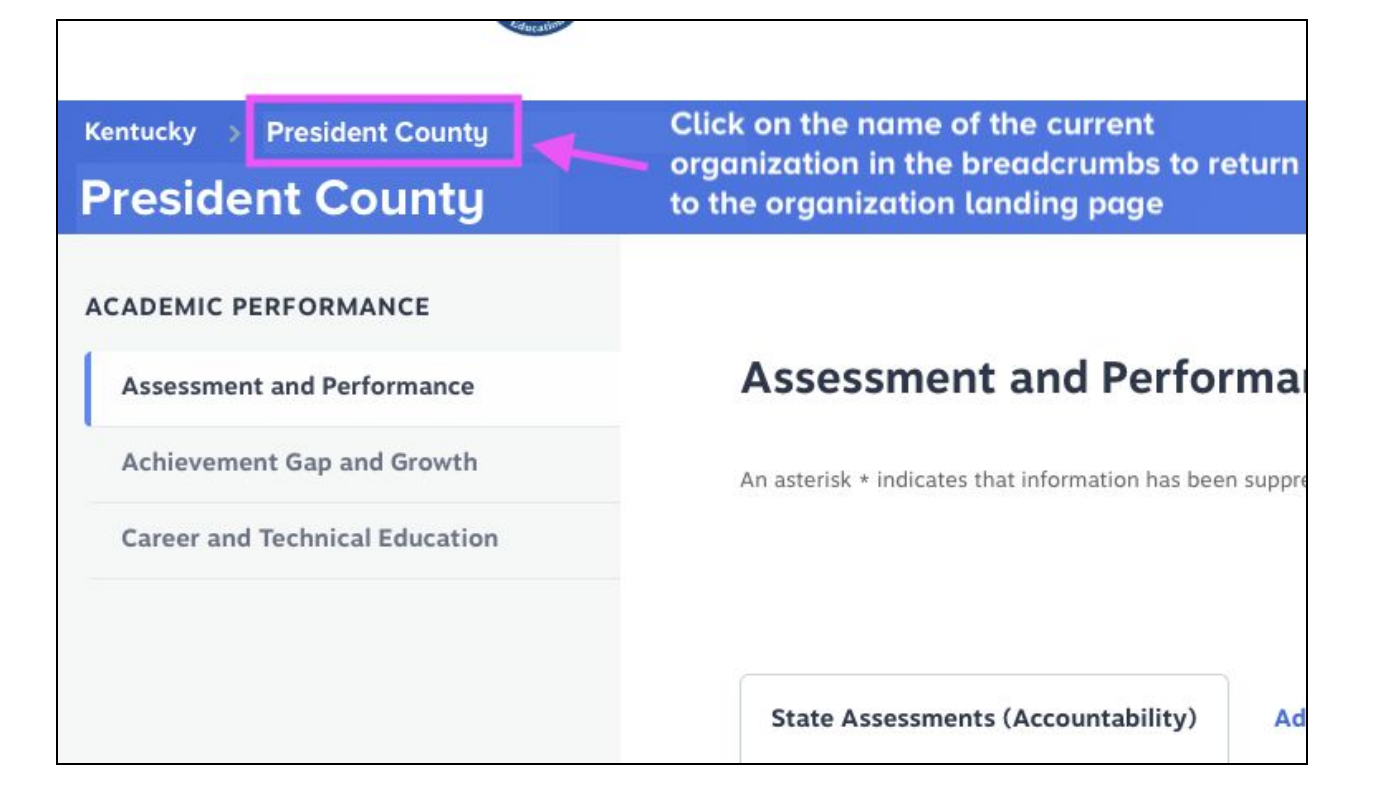

# <span id="page-13-0"></span>**Additional Information and Help**

In addition to this guide, there are other resources available to help you navigate and understand the data within the Kentucky School Report Card.

### <span id="page-13-1"></span>**Glossary**

If you have any questions about the data you are seeing and what it means, a link to the Glossary is located in the footer of every page of the Kentucky School Report Card public website. This page is designed to provide you with definitions for every data point within the School Report Card.

### <span id="page-13-2"></span>**Help**

Clicking the Help link at the bottom of the page will take you to a page where you can:

- Access the User's Guide you are currently reading
- Access a series of short ["how-to"](https://www.youtube.com/playlist?list=PLW-0KsoNH2nh5_BfWYbygSt1PWxaNOZ2V) videos on using the Kentucky School Report Card
- Contact **Customer Support**: If you find what you believe to be errors or inaccuracies in the data, or if you notice the public website isn't working as

expected, please contact customer support at [srcsupport@brightbytes.net.](mailto:srcsupport@brightbytes.net) BrightBytes is the vendor that built the Kentucky School Report Card website and they will respond within one business day (except for traditional business holidays).

● **Submit Feedback**: The Kentucky School Report Card will continue to evolve, with additional visualizations and functionality added throughout next several months. If you have feedback about the current version or input on what you would like to see included as the site develops, please send that to **srcsupport@brightbytes.net**.

#### **Data Questions**

Should you have specific questions about Assessment or Accountability data, please send an email to the [kdeassessment@education.ky.gov](mailto:kdeassessment@education.ky.gov).

Should you have specific questions about any other data in the Kentucky School Report Card, please send an email to [kdedatarequest@education.ky.gov](mailto:kdedatarequest@education.ky.gov)